### **CORRECTION SUR UN APPAREIL MÉDICAL (Field Safety Notice)**

JJ juin 2008

### **A l'attention du Chef du Service Anesthésie et/ou, du Service de Réanimation et/ou, du Service de Soins Intensifs.**

**Copie : Directeur de l'Etablissement, Correspondant de Matériovigilance, Responsables des infirmières, Responsable du Service Biomédical.**

Adresse Adresse Adresse

**Objet :** Absence potentielle d'alarme lors de la déconnexion du moniteur sur S/5 iCentral et iCentral Client

**Produits concernés :** S/5 iCentral, versions L-NET03, L-NETC03, L-NET05 et L-NETC05

Cher client,

En accord avec l'Afssaps, GE Healthcare tient à vous informer de l'existence d'un problème lié au système S/5 iCentral, versions L-NET03, L-NETC03, L-NET05 et L-NETC05. Notre base de données nous indique que vous utilisez actuellement l'un de ces systèmes. A ce jour, nos investigations ont permis d'établir les éléments suivants :

• En mode «**Vue multiple** » les emplacements des moniteurs patient affichés sont définis dans les pages de configuration de l'iCentral. Les options d'affichage des moniteurs sont « **Tous** », « **Actifs** », « **Actifs, en alarme d'abord**» et «**En alarme uniquement**». Problème identifié : seule l'option d'affichage « Tous » fonctionne correctement. Ainsi, pour les options d'affichage « Actifs », « Actifs, en alarme d'abord » et « En alarme uniquement »,

lorsqu'un moniteur est déconnecté, l'alarme « connexion moniteur perdue » n'est pas déclenchée sur la centrale de surveillance.

À ce jour, aucun décès ou blessure, lié à ce problème, ne nous a été signalé.

#### **Cette notification de sécurité doit être insérée dans le manuel d'utilisation**

#### **Recommandations de GE Healthcare à court terme :**

 Chaque établissement doit vérifier que l'option « **Tous** » est bien sélectionnée dans la partie « **Sites affichés** » du menu « **Configuration »** pour tous les systèmes S/5 iCentrals et iCentral Clients.

Remarque : Se reporter aux instructions ci-jointes pour connaître la procédure à suivre pour configurer l'affichage des emplacements.

### **Signification des options :**

**Tous** : un emplacement est réservé sur l'écran de l'iCentral pour tous les moniteurs en réseau qu'ils soient éteints ou allumés.

**Actifs:** seuls les écrans allumés ont un emplacement sur l'écran de l'iCentral,

**Actifs en alarme d'abord:** Les écrans allumés ont un emplacement sur l'écran de l'iCentral et le 1er qui alarme se trouve en haut de l'écran, le 2ème en 2ème position et ainsi de suite (tant que l'alarme est active),

**En alarme uniquement:** Seuls les moniteurs en alarme sont affichés sur l'écran de l'iCentral.

Remarque : Se reporter aux instructions ci-jointes pour connaître la procédure à suivre pour configurer l'affichage des emplacements.

### **Solution à long terme :**

GE Healthcare, pour résoudre ce problème, fournira une mise à jour gratuite du logiciel aux clients possédant un ou plusieurs systèmes S/5 iCentral, versions L-NET03, L-NETC03, L-NET05 et L-NETC05.

Le service planification de GE Healthcare contactera votre service Biomédical, pour convenir d'un rendez-vous quand la mise à jour sera disponible.

Si vous avez des questions concernant les informations contenues dans cette lettre, n'hésitez pas à contacter la hot line **GE Healthcare au 04 78 66 62 38 choix 2 puis 1 et 1 pour être mis en contact avec notre support technique**.

Nous vous prions d'accepter toutes nos excuses pour la gêne occasionnée par cette action.

Cordialement,

Bernard MARTIN Responsable Qualité et Légal GE Healthcare Clinical Systems

Pièce jointe : Instructions relatives à l'alarme de perte de connexion d'un moniteur sur l'iCentral, doc n° M1111032

# **GF Healthcare**

Document n° M1111032 18 Avril 2008 Copyright © 2007 General Electric Company. Tous droits réservés.

GE Healthcare Finland Oy Helsinki, Finlande P.O. Box 900 FI-00031 GE Tél. : +358 10 39411 Fax : +358 9 1463310 www.gehealthcare.com

## **Instructions permettant de garantir l'affichage de l'alarme de perte de connexion d'un moniteur sur l'iCentral**

Ces instructions indiquent comment choisir l'option « **Tous** » dans le menu « **Sites Affichés**» et comment modifier le mot de passe de maintenance pour l'iCentral et l'iCentral Client.

Chaque établissement doit vérifier que l'option des **« Sites Affichés** » est bien définie sur « **Tous** » pour tous les systèmes S/5 iCentrals et iCentral Clients. Ceci est particulièrement important pour les services de soins intensifs où le personnel hospitalier ne peut pas rester en permanence au chevet du patient pour en contrôler l'état de santé .

Les emplacements des moniteurs patient, qui sont affichés en mode « **Vue multiple** », sont définis à l'aide des pages de configuration de l'iCentral. Les options pour l'Affichage des « **sites affichés** » sont « **Tous** », «**Actif**», « **Actif, en alarme d'abord** » et « **En alarme uniquement** ». Si la configuration de la vue n'est PAS réglée sur « **Tous** » et qu'un moniteur connecté à l'iCentral tombe en panne, l'alarme « **Connexion moniteur perdue** » ne s'affichera pas.

Pour plus de sécurité, il est vivement conseillé de changer le mot de passe de maintenance après avoir configuré l'option « **Sites affichés** ».

## **1 Changer la configuration de l'écran**

Utiliser la vue de configuration dynamique afin de pouvoir modifier les paramètres de configuration les plus courants sans avoir à fermer le logiciel iCentral. Les paramètres sont sauvegardés dans la mémoire permanente.

### **1.1 Pour ouvrir la vue de configuration dynamique**

Démarrer le logiciel iCentral pour pouvoir ouvrir la vue de configuration dynamique :

- 1. Sur le bureau de l'iCentral, cliquer sur le symbole représentant un outif.
- 2. Saisir le nom de l'utilisateur (« **servuser** ») et le mot de passe (mot de passe par défaut :« **ccccc** »). Les mots de passe sont configurés dans le menu configuration du système.

3. Cliquer sur l'onglet souhaité pour ouvrir la page spécifique à la configuration de l'écran 1 ou de l'écran 2.

**1.2** 

**Configuration de l'écran** Dans les pages de configuration de l'écran, l'utilisateur peut choisir l'affichage des écrans.

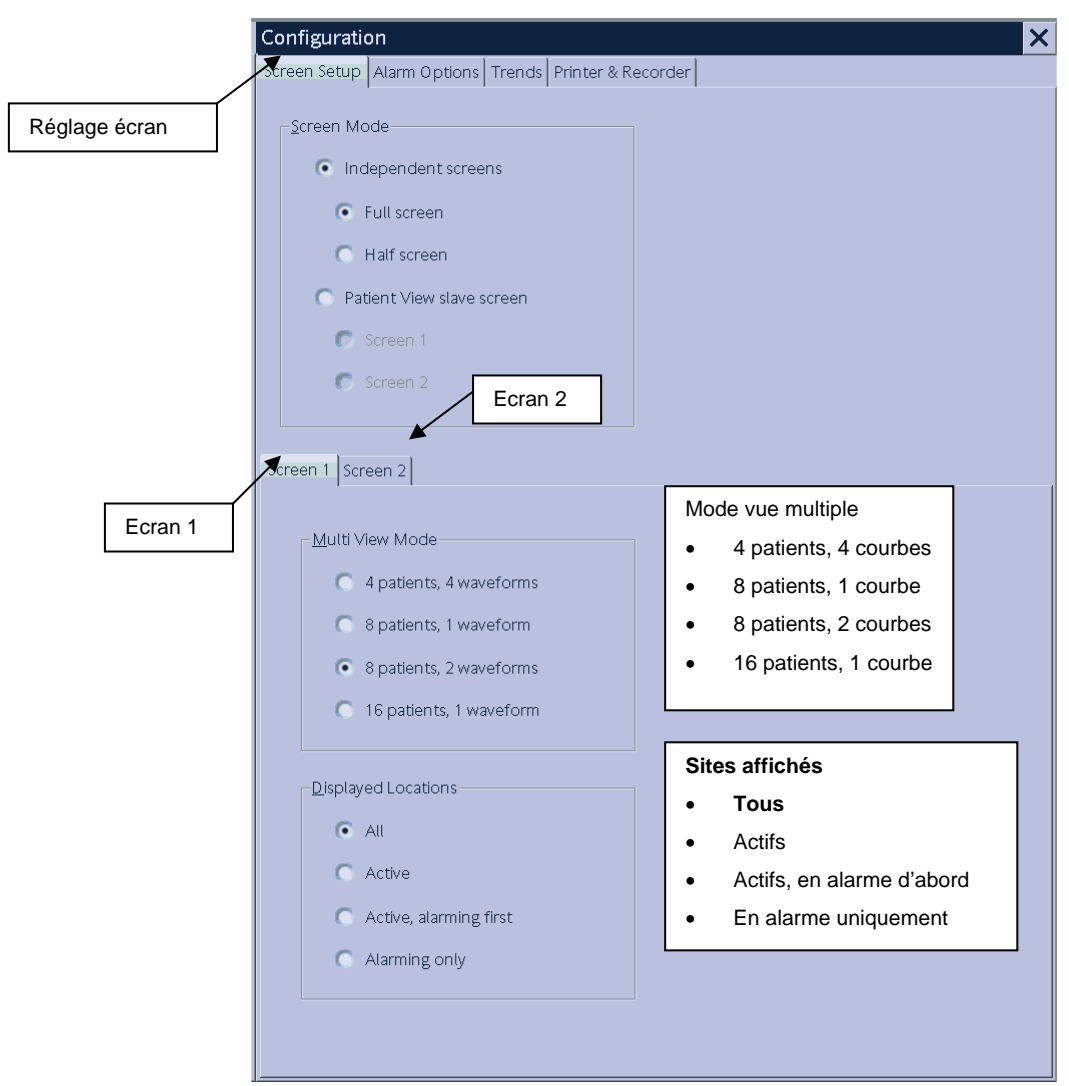

La sélection des options « **Mode Vue multiple** » et « **Sites affichés** » s'effectue sur des pages distinctes pour les écrans 1 et 2.

Pour l'option *«* **Sites affichés** » sélectionner *«* **Tous** ». Si les deux écrans sont utilisés, veiller à sélectionner *«* **Tous** » pour chacun d'eux.

# **2 Modifier le mot de passe**

Le logiciel iCentral doit être arrêté pour pouvoir modifier le mot de passe de maintenance.

### **2.1 Pour fermer iCentral**

1. Cliquer sur le symbole « **Open Status Screen** » (Ouverture de l'écran d'état)

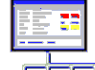

**situé sur le bureau de l'iCentral.** 

- 2. Cliquer sur l'icône « **Status Screen** » (Ecran d'état) située dans la partie supérieure gauche de la fenêtre « **Status Screen** » (Ecran d'état) et sélectionner **Stop System** (Arrêter le système)*.*
- 3. Saisir le nom de l'utilisateur (**Servuser**) et le mot de passe (mot de passe par défaut **AAAAA**), puis cliquer sur **OK**.

### **2.2 Pour modifier le mot de passe de maintenance**

REMARQUE : Ne saisir que des caractères et des chiffres internationaux pour les mots de passe. Les caractères spéciaux, spécifiques à une langue, ne sont pas autorisés.

### **2.2.1 Démarrer le programme de configuration du système**

- 1. Ouvrir le dossier du réseau D-O et cliquer sur l'icône System Se (configuration du système).
- 
- 2. Saisir le nom de l'utilisateur (**Install**) et le mot de passe (mot de passe par défaut : **CCCCC**).
- 3. Cliquer sur **OK.**

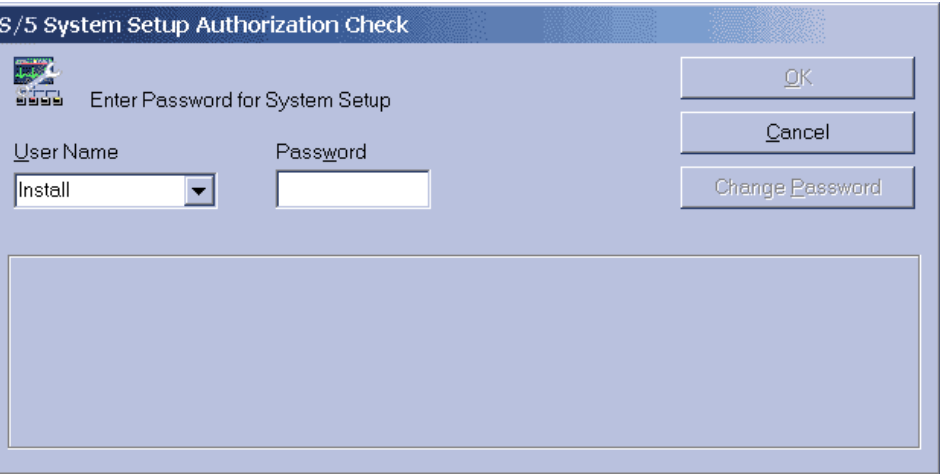

# **GE Healthcare**

### **2.2.2 Modifier et sauvegarder le mot de passe de maintenance**

- 1. Dans l'écran de configuration du système, sélectionner *System Setup Password Service password* (Configuration du système - Mot de passe - Mot de passe de maintenance).
- 2. Saisir le nouveau mot de passe dans le champ *Current Value* (Valeur actuelle).
- 3. Cliquer sur le bouton *Select Value* (Sélectionner la valeur).

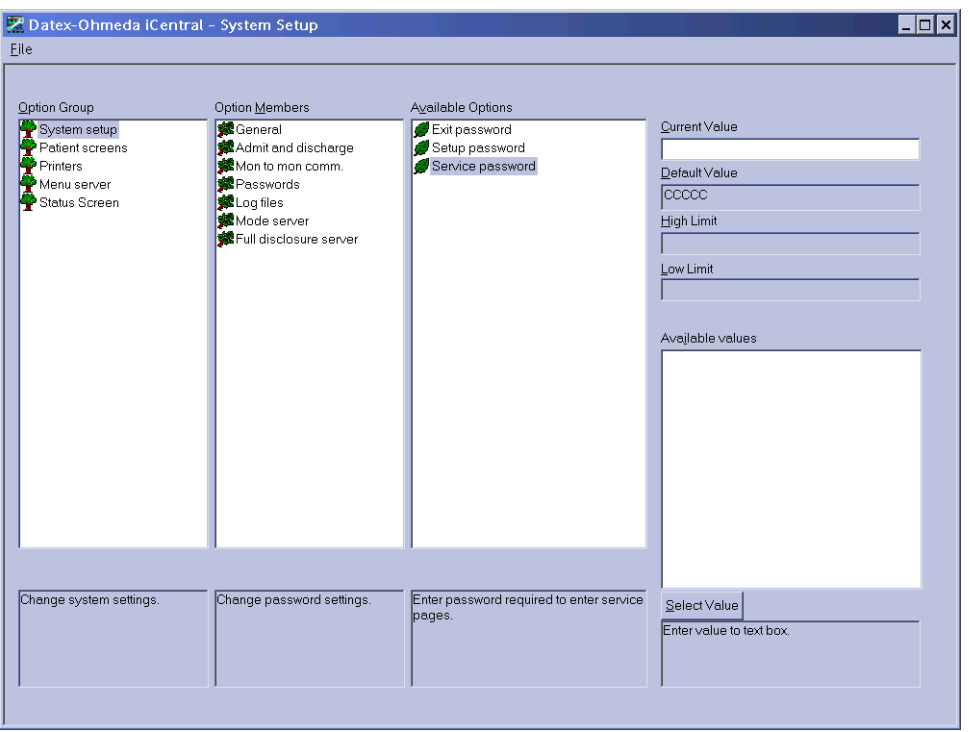

- 4 Cliquer sur *File* (en haut à gauche) puis sur *Save*
- 5 Cliquer ensuite sur *File* et *Exit*
- 6 Fermer le dossier DO en cliquant sur la croix en haut à droite
- 7 Relancer le logiciel iCentral en cliquant sur l'icône disponible sur le bureau

**REMARQUE** : Ne pas oublier de conserver le nouveau mot de passe afin de pouvoir le communiquer au Technicien GE lors des maintenances.